# Exhibitor Video Rep Chat Demo

How to use the Video Chat feature as a Video Rep

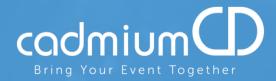

Nakeya Pinkney Executive Asst. to CEO & CTO CadmiumCD

### Video Chat Entry Page

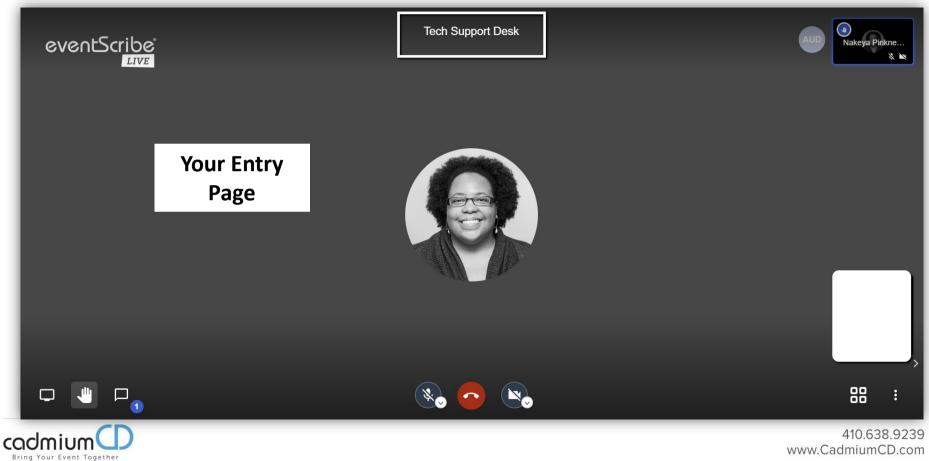

### ICONS: Share Screen, Raise Hand, & Chat

These three icons on the bottom left corner of the screen: (from left to right) you will see the icon for "Share your screen'. If yourself, or an attendee would like to share their screen; they would just click that icon & choose what you wish to share with everyone. Next, is the 'Raise your hand" icon. If someone wants to ask a question they'll raise their hand. It will show a blue hand icon in their picture. Then the last icon that we see alerts you when you have a chat & the highlighted number will change.

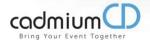

#### **ICONS:** Raise Hand, & Chat

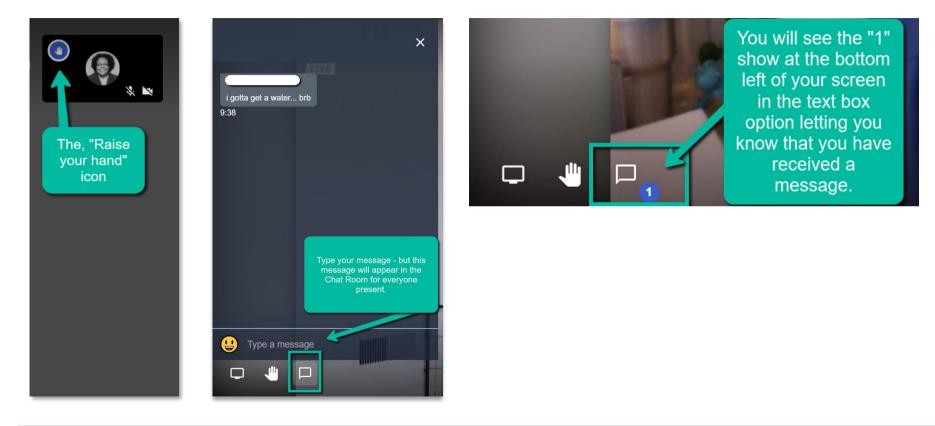

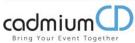

#### **ICONS: Private Chat**

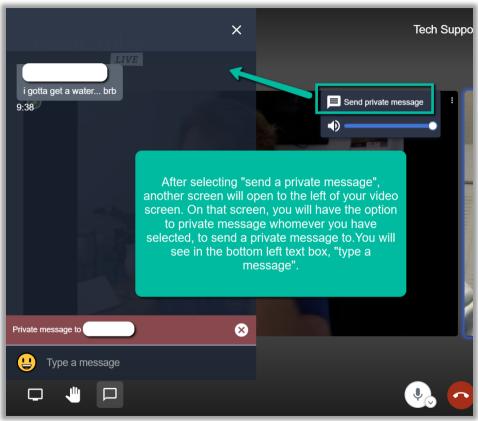

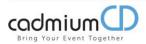

#### **ICONS: Private Chat**

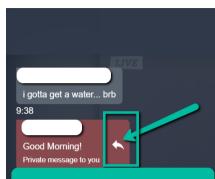

You will see once you open up the private message that that message appears in maroon. To reply to that message you will see a curved arrow to the right of the message click on that curved arrow to reply in private to that person who private message you so that even though it appears in the chat window only you and that particular person can see the message

U Type a message

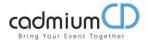

# Microphone & Camera Buttons

#### **Camera & Microphone Features**

This is your microphone button. When it is grayed out with a strike-through, it this means that you are on 'mute'. If you click that circle once, the button will turn white and your microphone will turn on, so that you may be heard. The little carrot in the white circle is a quick way for you to access the settings for your microphone and speaker. If you feel that one particular setting is not working for you, you can adjust the settings using that quick carrot shortcut.

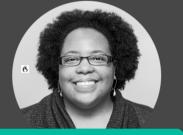

This is your exit. When it is time to leave the room, and this will work the same for yourself and for your attendees. All you have to do is click the red hang up button and it completely exits you from the room.

This is your camera button. When it is graved out with a strikethrough. this means that your camera is off. To turn vour camera back on. click the graved out circle with the strikethrough and it will then become a white circle with your camera icon inside of it and that is how you will be able to be seen live. For right now, the carrot shortcut only shows you the type of camera that is being used - at this time, it is not used for anything else.

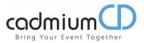

# **More Actions Menu**

#### **More Actions Menu**

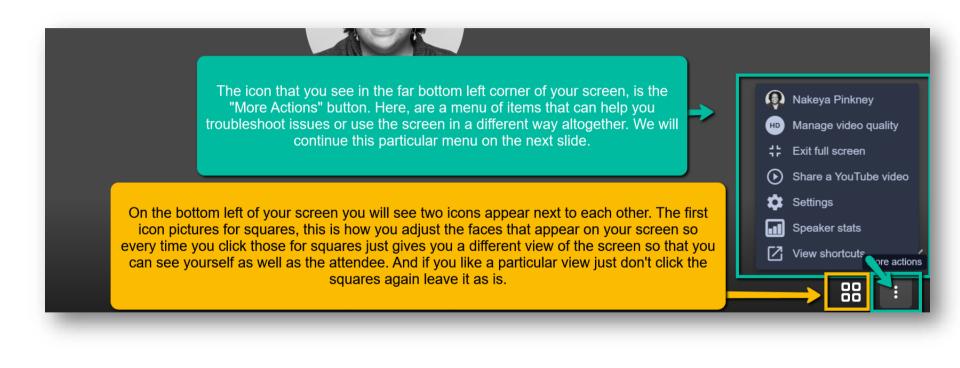

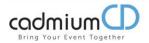

#### More Actions Menu...cont...

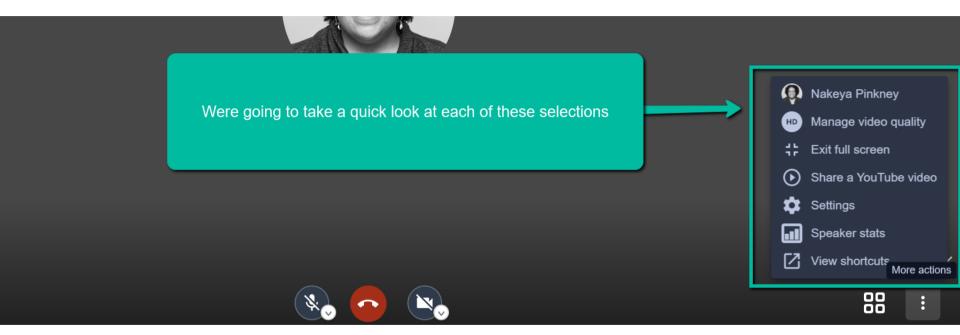

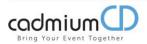

#### **More Actions Menu...Video Quality**

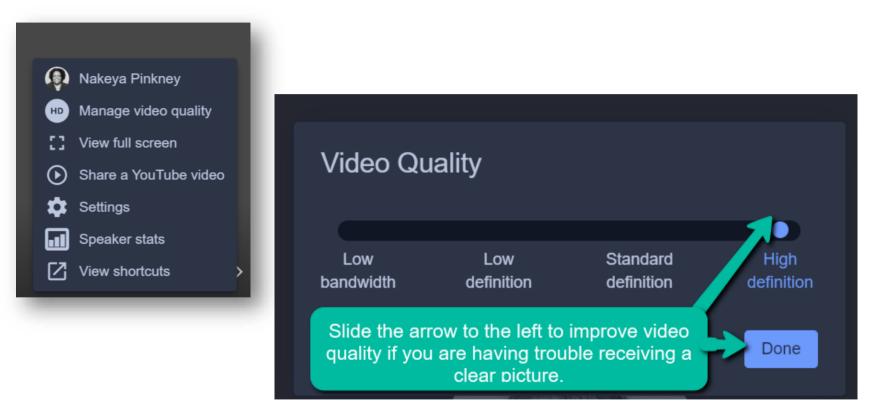

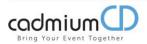

#### **More Actions Menu...Settings**

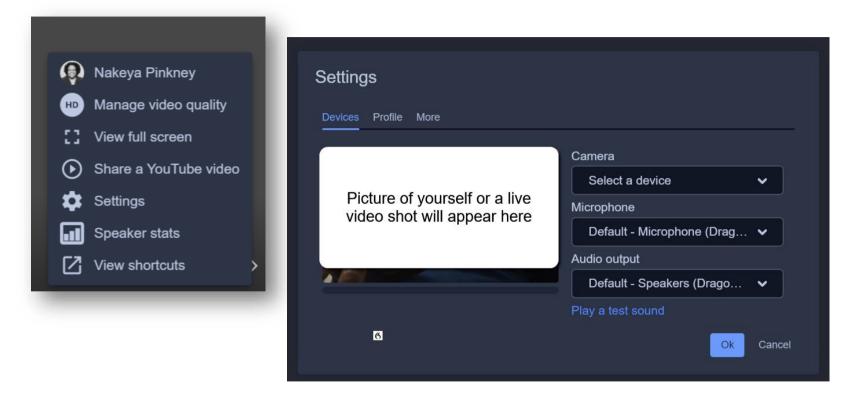

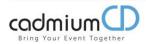

#### More Actions Menu...Settings...cont...

|         | Qutting a                                                    |                                                                                                    |
|---------|--------------------------------------------------------------|----------------------------------------------------------------------------------------------------|
|         | Settings                                                     | Settings                                                                                            |
|         | Devices Profile More                                         | Devices Profile More                                                                                |
|         | Picture of yourself or a live<br>video shot will appear here | Set your display name Set your gravatar email           Nakeya Pinkney         nakeya@cadmiumcd.com |
|         | Default - Microphone (Drag                                   |                                                                                                    |
|         | Default - Speakers (Drago 🗸                                  |                                                                                                    |
| Q       | Play a test sound Nakeya Pinkney Cancel Cancel               |                                                                                                    |
| нр      | Manage video quality                                         | Settings                                                                                            |
| ::      | View full screen                                             | Devices Profile More                                                                                |
| $\odot$ | Share a YouTube video                                        | Language                                                                                            |
| \$      | Settings                                                     | English                                                                                             |
| •       | Speaker stats                                                | Ok Cancel                                                                                           |
| Ø       | View shortcuts                                               |                                                                                                    |

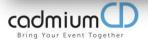

Troubleshooting Tips & Tricks

## Tips & Tricks for Troubleshooting

- Use Chrome or Firefox
- Disconnect from VPN
- If you are in the office, try another network (some offices have robust firewalls that will block the video chat.)
- Clear your web browser history and cache
- Check your Internet Connection
- Close any other tabs using a lot of bandwidth.

- If you are at home, make sure you are not also using streaming services like Netflix, etc. that could impact your available bandwidth.
- Use a hard wired internet connection if possible
- If you have to use WIFI, makes sure you are close to the WIFI device.

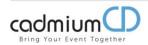